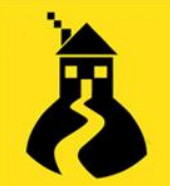

# **Service Portfolio Guide**

Terminology:

**Inventory**: The term Inventory is synonymous with CI (Configuration Item) and Asset. Where this document refers to Inventory, you may find your SupportDesk system refers to CIs or Assets. The terminology used depends on the configuration of your SupportDesk system and can be edited in the Settings according to your preference.

**ITIL**: The IT Infrastructure Library is a set of best practices developed by the UK Office of Government Commerce. SupportDesk is ITIL-compatible.

**Service lifecycle**: Refers to the ITIL concept that all CIs go through a logical lifecycle. For more information, refer to the relevant ITIL documentation.

**Service Owner**: ITIL concept that each service must have an owner who is ultimately responsible for its delivery.

Use SupportDesk's Service Portfolio to describe the Services you provide to your customerbase– such as the provision of email accounts, specialised software packages or internet access. You can then maintain the operational status of these Services so that their state is available to all interested users of the system.

Web:

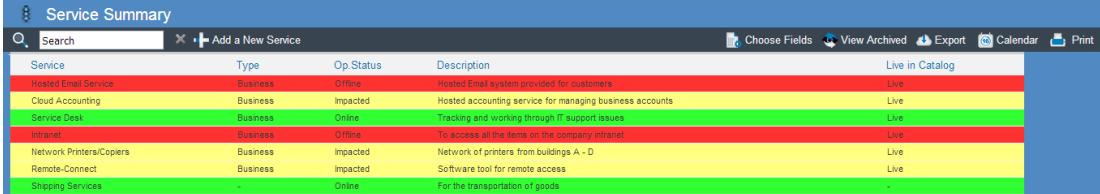

## **Figure 1: Service Summary form**

Services

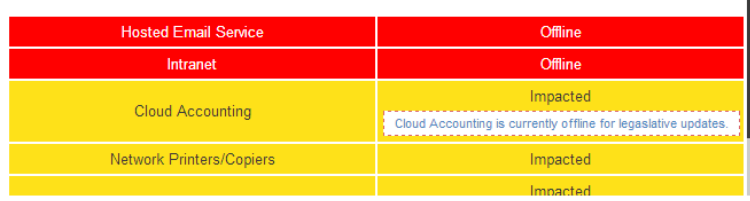

## **Figure 2: Service Updates**

**Figure 1: Service Summary form**

Windows:

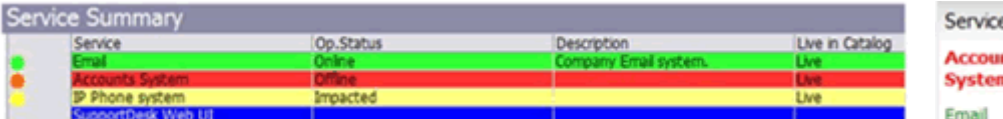

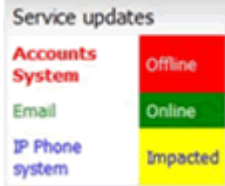

**Figure 2: Service Updates**

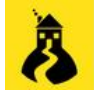

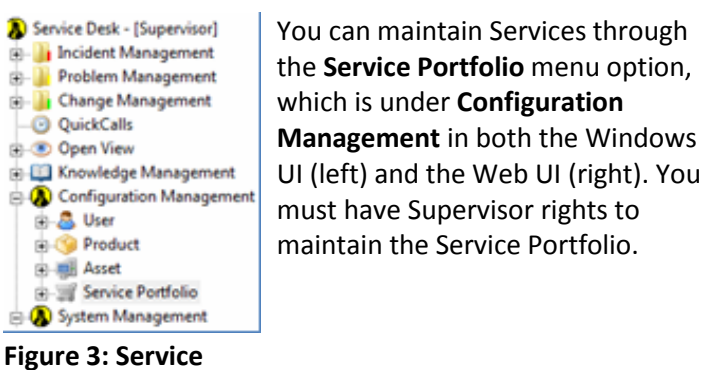

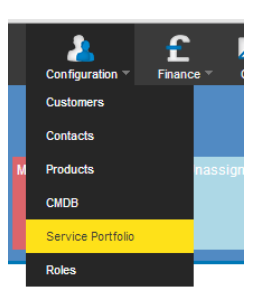

## **Figure 4: Service Portfolio select (Web)**

The main maintenance form for the Services is shown next with an explanation of the use of the fields and settings. The interaction of other areas of SupportDesk is then described. Functionality described here is also available in the Windows UI of SupportDesk.

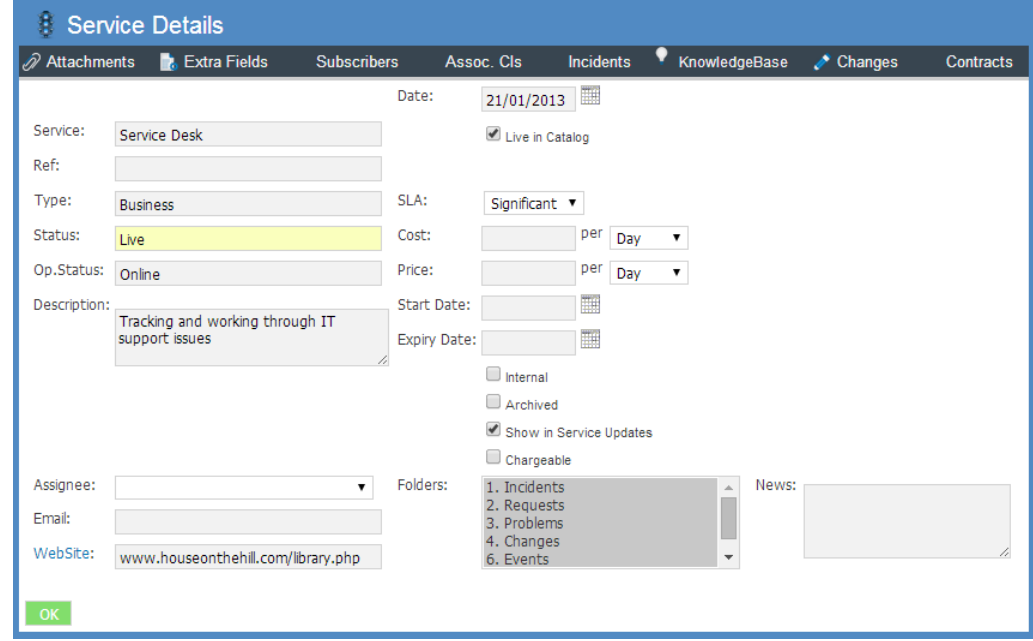

## **Figure 5: Service Details**

**Portfolio select**

Taking each field on this part of the form:

- **Service**: A meaningful name for the service.
- **Type**: This is a self-populating drop-down that defines the types of Services. Typical examples would be Technical or Business. The types here are not related to types in Service Level Management.
- **Status**: This field is used to denote each service's stage in the *service lifecycle*. This is not related to the Status codes in Service Level Management but is a self populating drop-down. Recommended values are 'Pipeline', 'Live' and 'Retired'.
- **Op. Status**: This describes the Operational Status of the Service and should ideally be one of three values — 'Online', 'Offline' and 'Impacted'. SupportDesk will respond to values by displaying the service name in 'traffic light' colouring at the main window and in the Service Updates panel:

Online = Green Offline = Red Impacted = Yellow

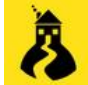

**Note:** If you have setup parent/child relationships between services and inventory, setting a *child inventory item* as impacted or offline will result in the parent service being marked as Impacted automatically.

- **Description:** A description of the Service.
- **Date:** Indicates when the entry is made.
- **Live in Catalog**: Services that do not have this ticked are not yet 'live' in the *Service Catalog.* Only 'live' Services may be selected in the Service dropdown in a call form.
- **Incident Impact**: Automate the selection of the impact on an Incident for this service. It is generally advisable to leave this blank.
- **Cost per** : May be used to record the internal cost of providing the service.
- **Price per** : May be used to record the external price of providing the service.
- **Start Date**: May be used to record the start date of the service.
- **Expiry Date**: May be used to record the end date of the service (if applicable).
- **Internal**: If set to Internal, this service will not appear in the WebGuest Self-Service interface.
- **Archived**: Once set, the Service will be archived and removed from the live table.
- **Show in Service Updates**: Many services may be created but only those that have this box ticked will show in the Service Updates panel.
- **Assignee**: When this service is selected, calls are automatically assigned to the login referenced here.
- **Email**: Typically the email address of the *Service Owner*.
- **Website**: A Website URL that should ideally point to information about the service.
- **Folders**: Dictates the Folders where the service will be available on the Call form.

One of the most important aspects of the Service Portfolio is to set the subscribers. This is managed through the Subscribers link:

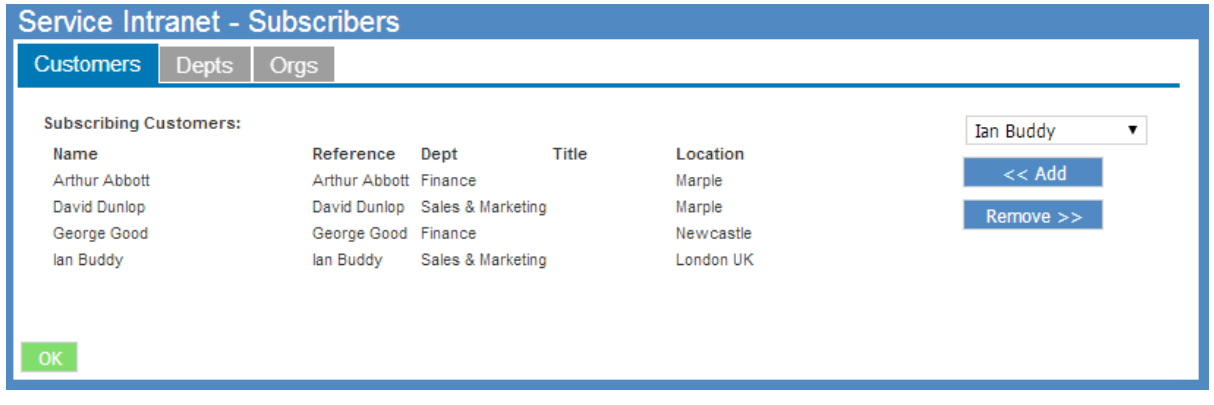

#### **Figure 6: Service Portfolio Subscribers**

You can add Subscribers individually by selecting from the drop-down list and clicking **Add**. You can also add Orgs and whole departments with the associated tabs.

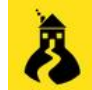

#### Web:

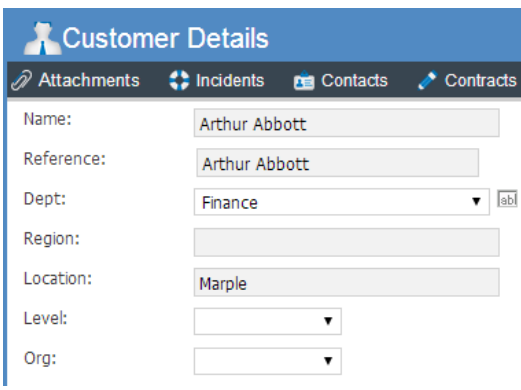

## Windows:

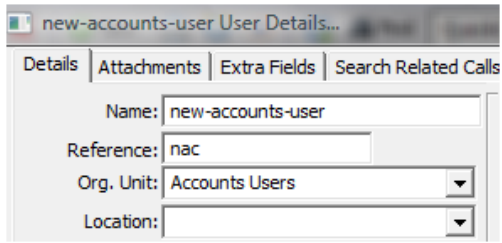

#### **Figure 7: Customer Details**

If included as a subscriber to a Service by virtue of their Department or name, the Operational Status of that Service will be displayed on the Service Updates panel on the SupportDesk today page. The Service will also be available on the call screen when logging a call for that user.

It is also possible, through this main form, to specify the Child Inventories that are associated with the Service. Clicking on the Assoc CIs link shows this form:

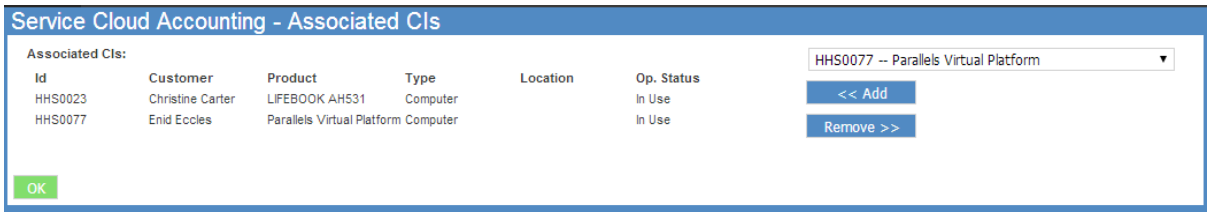

## **Figure 8: Service Details Associated CIs**

In this example, you can see that the Email Server has been associated with the Mail Service.

This association ripples through the system and can be seen in various areas. The first area is on the actual Asset Summary, where the Operational Status is also indicated using the traffic light system if the same Operational Status codes are used.

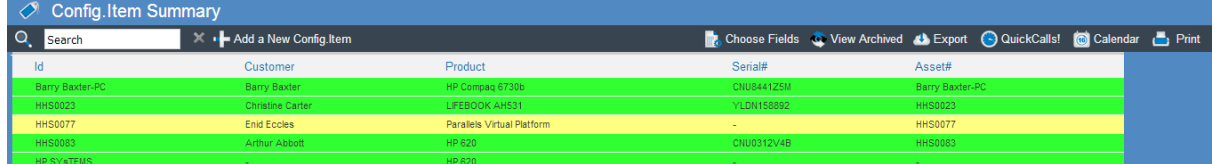

## **Figure 9: Asset Summary**

Drilling down on the asset reveals more details and also the Op. Status drop-down (see next). It is important to note that if a child CI is marked as Offline *or* Impacted the parent Service's Op. Status will be marked as Impacted.

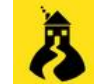

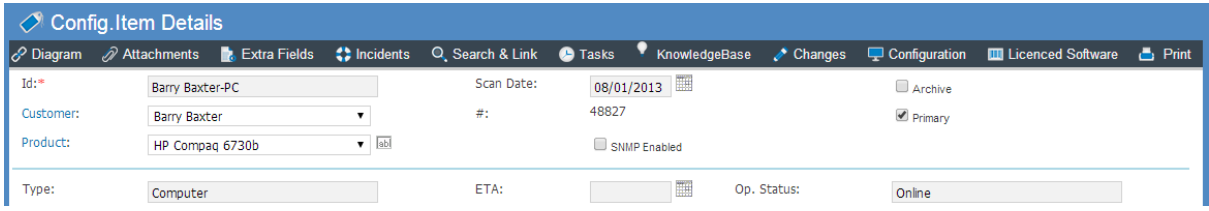

## **Figure 10: Asset Details**

You can also see the Associated Services from the Child Inventory using the Assoc. Services tab.

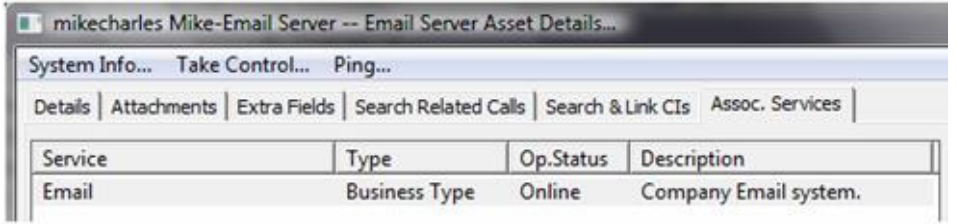

#### **Figure 11: Asset Associated Service**

There is also available, on the Web, a graphical representation of links to CIs via the Diagram tab on the CI record:

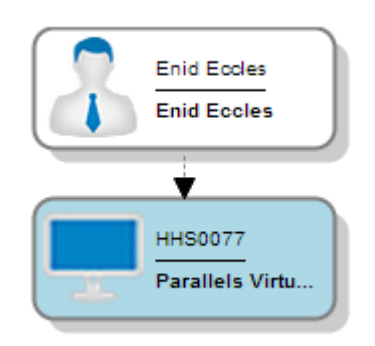

#### **Figure 12: Asset Associated User**

The final area of interaction between Services and the rest of SupportDesk is incident logging. If configured to allow it, the Service can now be offered on the call form:

|             | Incident Details IM000004                                             |     |            |                             | New Linked Problem | New Linked Change         | Add to KBase    | Hot Incident | Sales Opportunity |
|-------------|-----------------------------------------------------------------------|-----|------------|-----------------------------|--------------------|---------------------------|-----------------|--------------|-------------------|
| Attachments | <b>Extra Fields</b> $\mathscr{O}$ Search & Link                       |     | ♦ KBase    | <b>Tomagnet</b> Config.Item | Analysis           | Changes                   | <b>Print</b>    |              |                   |
| Reference:  | IM000004                                                              |     | Type:      | Software                    | ۰.                 | Date:                     | H<br>06/01/2013 |              |                   |
| Customer:   | George Good                                                           | 福   | Sub-Type:  | E-Mail                      | ۰,                 | Time:                     | 12:44           |              |                   |
| Phone No:   | 265                                                                   |     | Status:    | Active                      | ۷.                 | Elapse Time:              | 3245h22m        |              |                   |
| E-Mail:     | george.good@houseonthehill.com                                        |     | Impact:    | Major                       | ۷.                 | Close Date:               |                 |              |                   |
| Dept:       | Finance                                                               | 福   | Urgency:   | High                        | ۰.                 | Close Time:               |                 |              |                   |
|             |                                                                       |     | Priority:  | 2 High                      | ۷.                 | Response Date: 06/01/2013 | 圛               |              |                   |
| Location:   | Newcastle                                                             | 諞   | Analysis:* |                             | ۷.                 | Response Time: 13:54      |                 |              |                   |
| Subject:*   | Cannot access email - laptop hangs and Outlook needs to be restarted. |     |            | Warning Date:               | H<br>06/01/2013    |                           |                 |              |                   |
|             |                                                                       |     |            |                             |                    | Warning Time:             | 17:44           |              |                   |
|             |                                                                       |     |            |                             |                    | Fix Date:                 | 07/01/2013      |              |                   |
| Service:    | <b>Hosted Email Service</b>                                           | ▼   | Group:     | First_Line_Support          | ۷.                 | Fix Time:                 | 11:14           |              |                   |
|             | Config. Item: HHS0077 -- Parallels Virtual Platfon ▼                  | abl | Assignee:  | Jim Technician              | ۷.                 |                           |                 |              |                   |
|             |                                                                       |     | Owner:     | Supervisor                  | ۷.                 |                           |                 |              |                   |
| Solution:*  |                                                                       |     |            |                             |                    |                           |                 |              |                   |
|             |                                                                       |     |            |                             |                    |                           |                 |              |                   |
|             |                                                                       |     |            |                             |                    |                           |                 |              |                   |
|             |                                                                       |     |            | $\Box$ FTF                  |                    |                           |                 |              |                   |
|             |                                                                       |     | Caused By: |                             |                    |                           |                 |              |                   |

**Figure 12: Call Details**

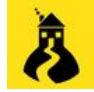

The usual rules of filtering are applied to the call once the User is selected; that is, if configured as such, only the user's Inventory is shown in the drop-down list. Filtering is also applied, however, to the Service so that the only Services shown will be those to which the user is a subscriber. Once the Service is selected, a secondary filter is applied to the Asset so that only the associated Inventory of that Service is shown. If you wish to change immediately the Operational Status of the Service as a result of the call being logged, you can simply drill down to the Service and change the Op. Status accordingly.

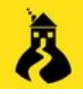